**Энциклопедия полезных советов Урок 6**

## **СОЗДАЁМ ПРЕЗЕНТАЦИИ. ЭЛЕМЕНТЫ СВЯЗИ**

**Как организовать работу презентации через элементы связи и настроить интересный показ презентации? Создание собственной панели навигации в презентации сделает её более мобильной, придаст солидность.**

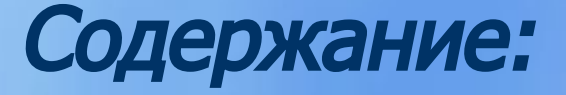

- 1. SMARTART
- 2. ЭЛЕМЕНТЫ СВЯЗИ ДЕЙСТВИЕ
- 3. УПРАВЛЯЮЩИЕ КНОПКИ
- 4. ГИПЕРССЫЛКА
- 5. ЦВЕТ ТЕКСТА В ГИПЕРССЫЛКЕ

**В презентации переход на слайды по управляющим кнопкам и гиперссылкам** 

## **SMARTART**

 **С помощью объектов SmartArt можно быстро создать слайд навигации. Рисунки SmartArt достаточно просты в освоении и в настройке. Созданная панель навигации будет служить отправной точкой ко всем страницам презентации.**

### **ВСТАВКА РИСУНКОВ SMARTART**

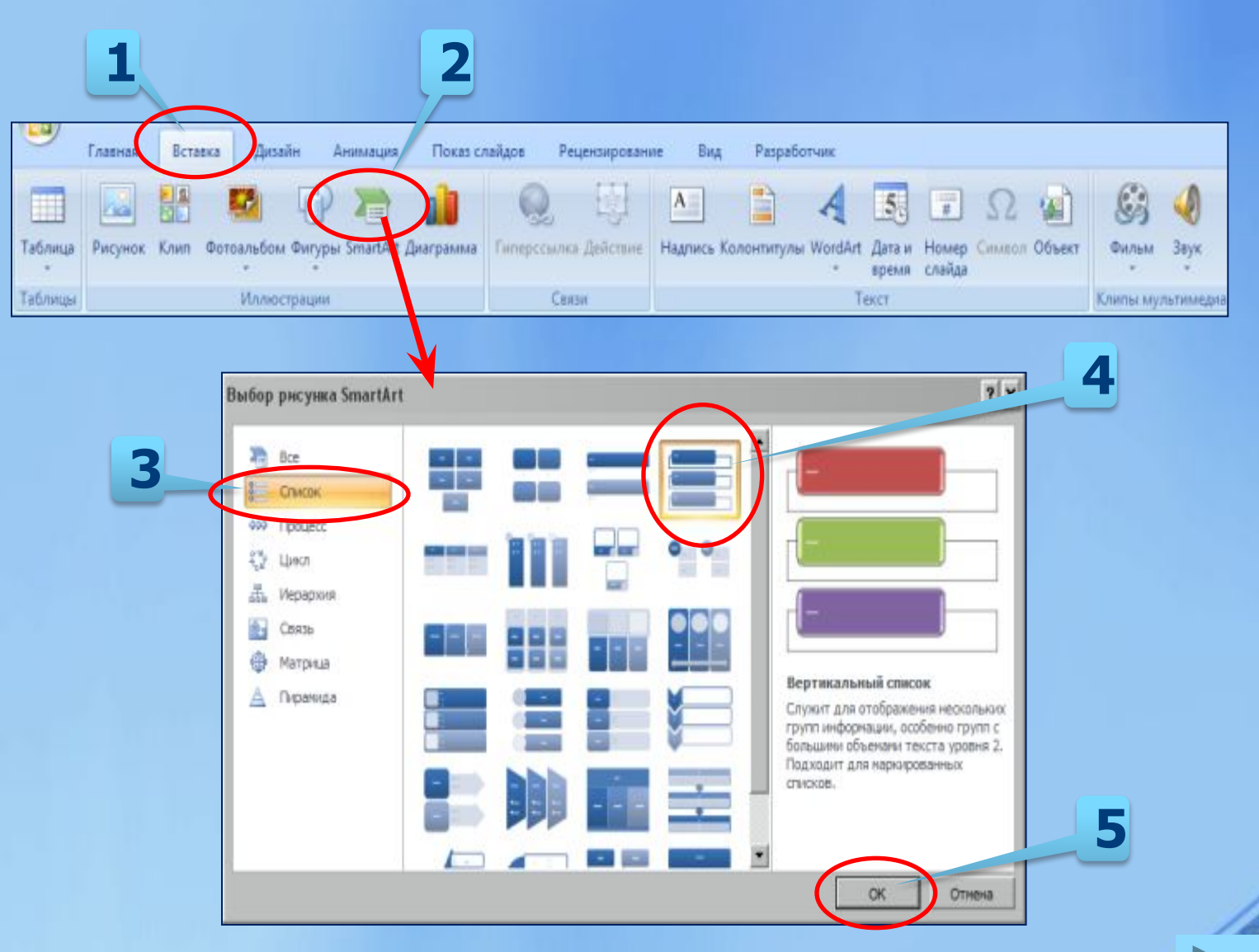

 $\overline{\mathscr{A}}$ 

### **ФОРМАТИРОВАНИЕ РИСУНКОВ SMARTART**

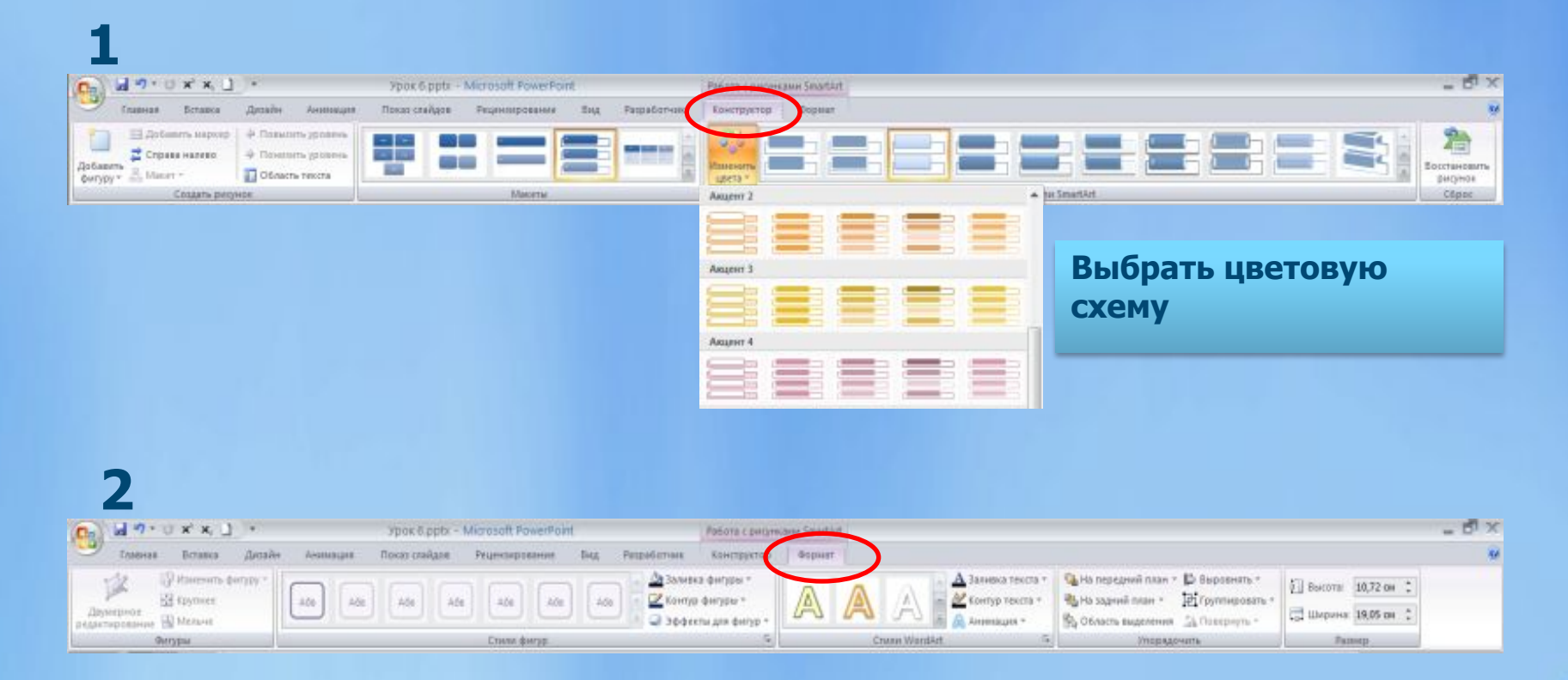

 $\overline{\mathscr{A}}$ 

### **ФОРМАТИРОВАНИЕ РИСУНКОВ SMARTART**

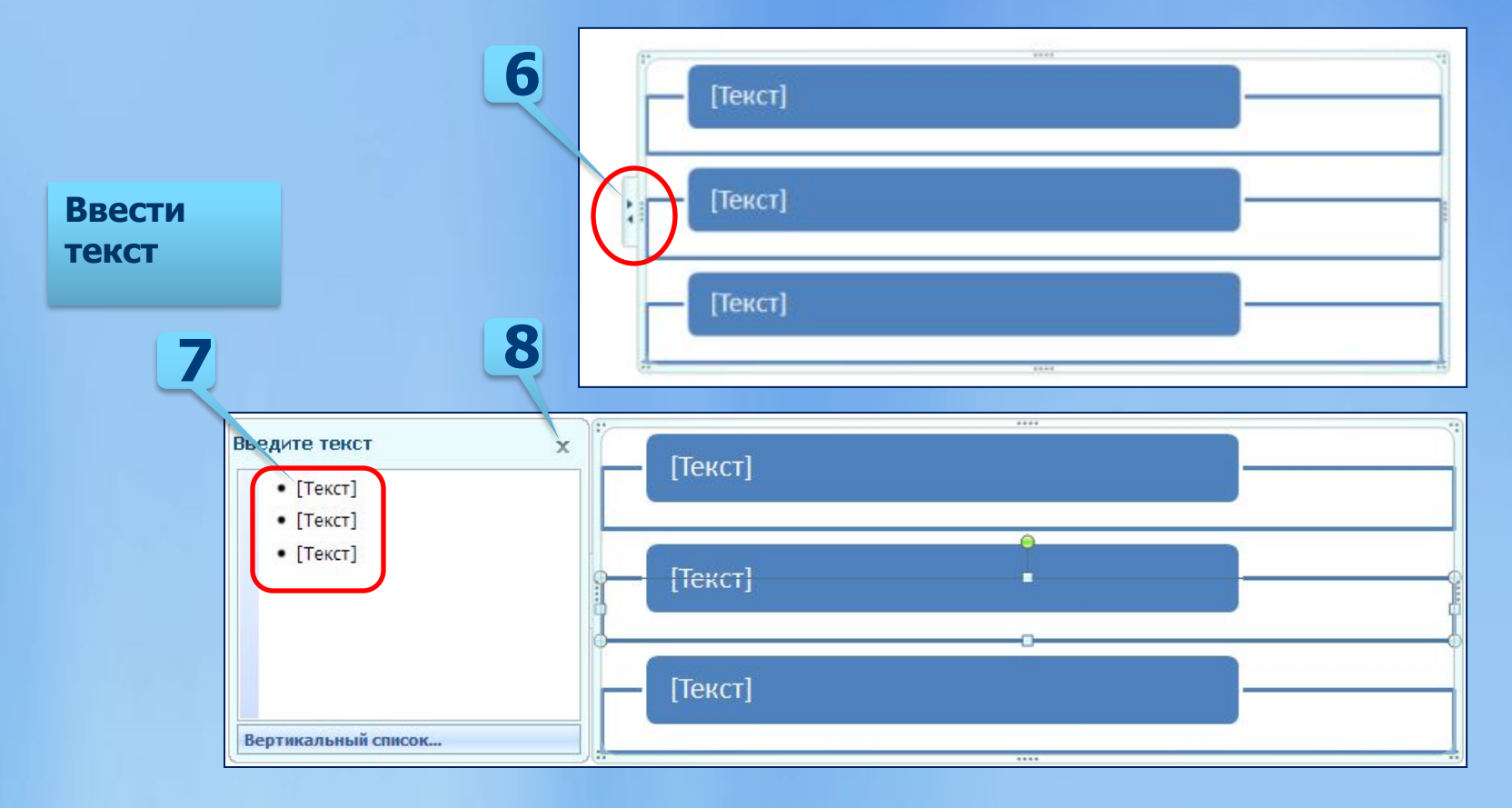

## **ЭЛЕМЕНТЫ СВЯЗИ - ДЕЙСТВИЕ**

**С помощью элемента связи** Действие **удобно настраивать гиперссылки внутри презентации. Гиперссылку можно применить к любому элементу на слайде. Чтобы применить гиперссылку к тексту, необходимо:**

- **1. Выделяем текст, к которому нам хочется применить гиперссылку.**
- **2. Открываем панель элемента связи** Действие**. Путь: вкладка** Вставка, **группа** Связи**, кнопка** Действие.
- **3. Ставим точку напротив «**Перейти по гиперссылке**» находим** Слайд**…, выбираем нужный, жмём ОК.**
- **4. Текст к которому применена гиперссылка становится подчёркнутым и меняет цвет. Цвет**  текста ещё раз поменяется, когда **воспользуетесь гиперссылкой в презентации.**

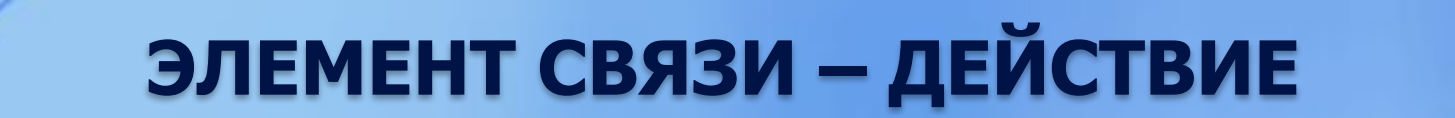

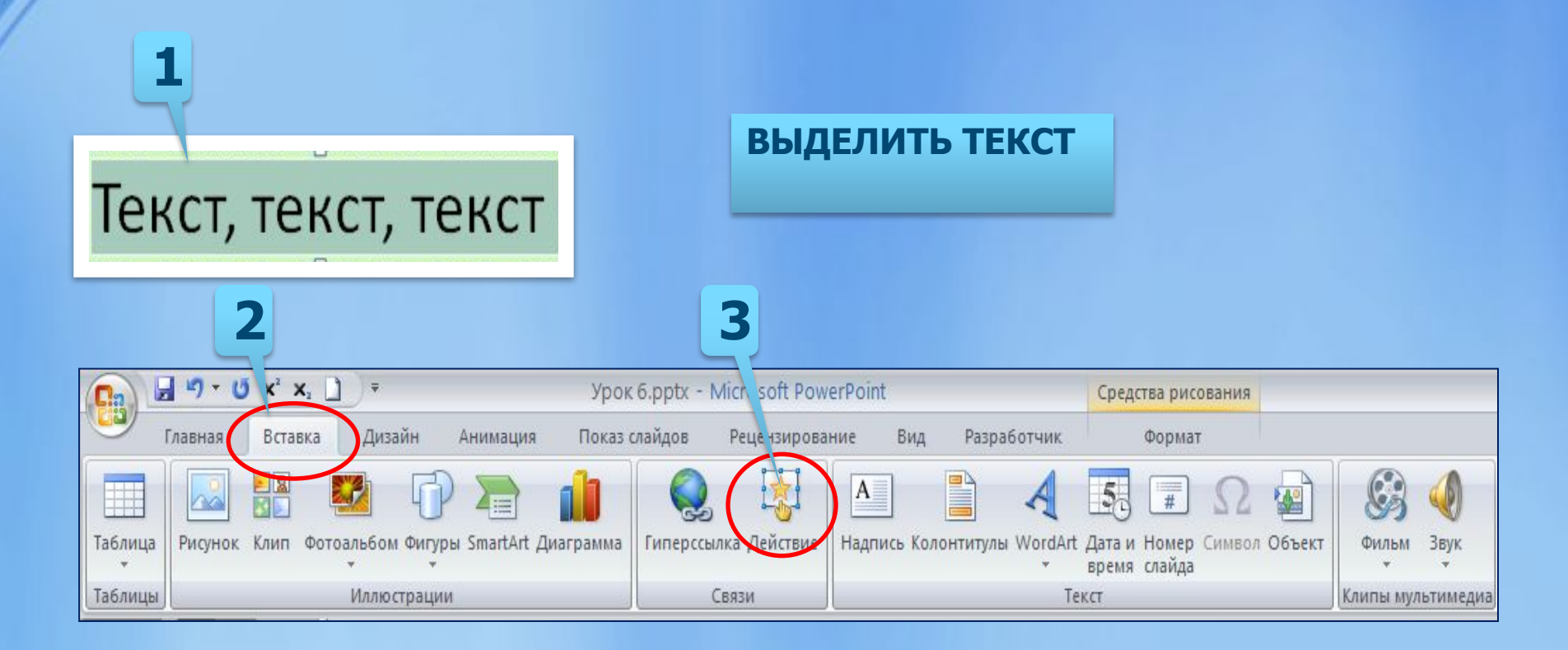

À

## **ЭЛЕМЕНТ СВЯЗИ – ДЕЙСТВИЕ**

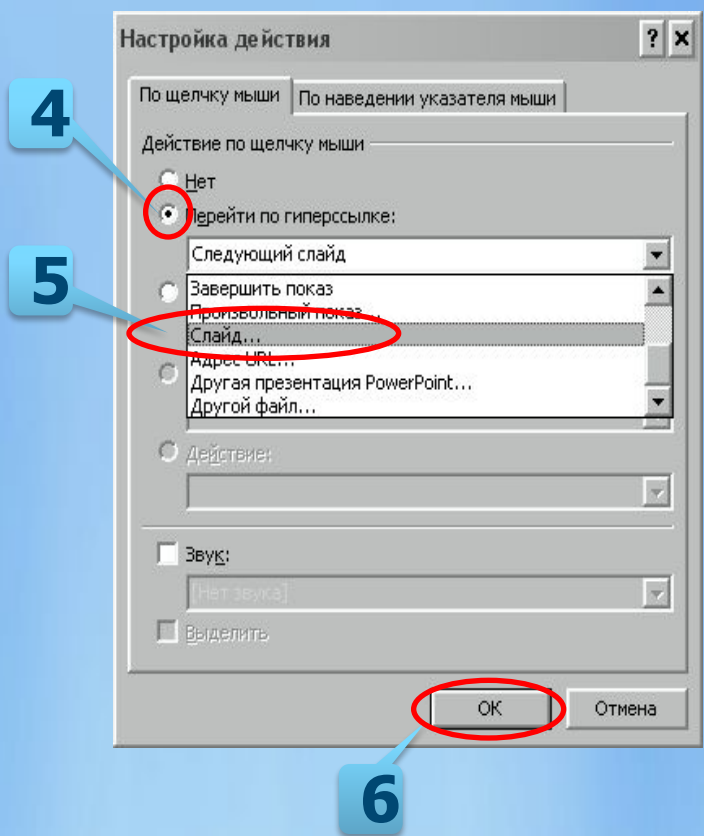

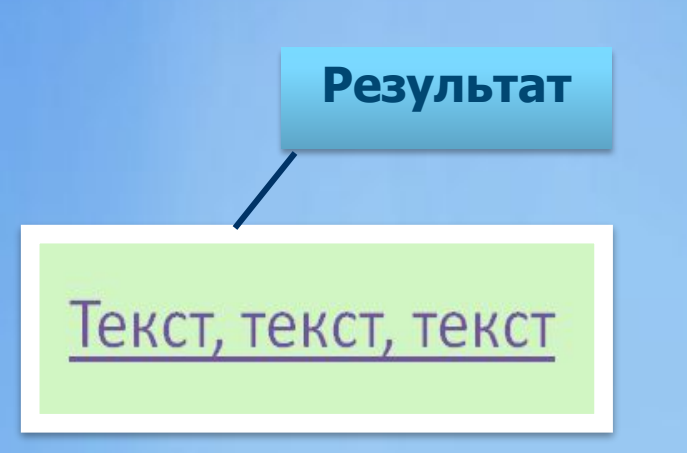

### **УПРАВЛЯЮЩИЕ КНОПКИ**

**Панель** Действие **автоматически активизируется при вставке управляющих кнопок. Эти кнопки находятся в самом низу панели автофигур.** 

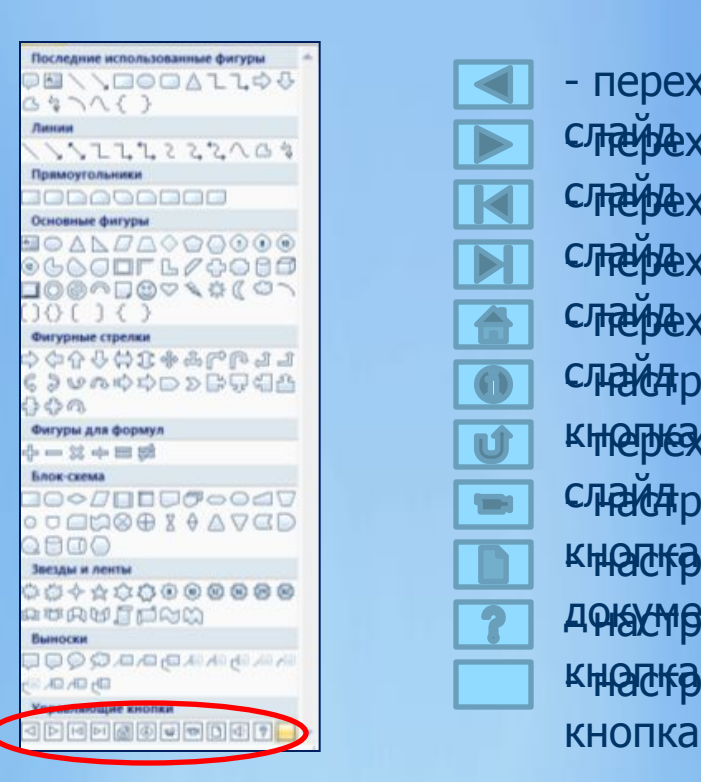

- переход на предыдущий Слайдеход на следующий
- слайдеход на первый
- Слайдеход на последний
- слайд на первый
- СЛАЙФраиваемая
- кнереход на последний показанный
- слайд раиваемая
- кнопка на внешний
- документваемая

U

 $\blacksquare$ 

- кностраиваемая
- 

## **ГИПЕРССЫЛКА**

**Гиперссылка (англ. hyperlink) в компьютерной терминологии — часть электронного документа, ссылающаяся на другой элемент (команда, текст, заголовок, примечание, изображение) в самом документе, на другой объект (файл, приложение), расположенный на локальном компьютере или в компьютерной сети, либо на элементы этого объекта.**

**В приложении Microsoft Office PowerPoint 2007 гиперссылка осуществляет связь одного слайда с другим в одной и той же презентации (например, гиперссылка на произвольный показ) или со слайдом в другой презентации, адресом электронной почты, веб-страницей или файлом.**

# **ПРЕДПОЛАГАЕМОЕ ДЕЙСТВИЕ:** Можно создать гиперссылки:

- 1. На слайд в той же презентации
- 2. На слайд в другой презентации
- 3. На адрес электронной почты
- 4. На страницу или файл в Интернете

### **СОЗДАНИЕ ГИПЕРССЫЛКИ НА СЛАЙД В ТОЙ ЖЕ ПРЕЗЕНТАЦИИ**

- 1. В обычном режиме просмотра выделите текст или объект, который нужно использовать как гиперссылку.
- 2. На вкладке **Вставка** в группе **Связи** нажмите кнопку **Гиперссылка**.
- 3. В поле **Связать с** выберите **место в документе**.
- 4. Выполните одно из следующих действий.
	- Ссылка на слайд в текущей презентации.

В поле **Выберите место в документе** 

щелкните слайд, который нужно использовать как цель гиперссылки.

M

**ВНУТРЕННЯЯ ГИПЕРССЫЛКА устанавливает связь между слайдами презентации. При перемещении презентации связи, установленные между слайдами, не теряются. При вставке новых слайдов в тело презентации, логический центр PowepPoint автоматически корректирует старые связи.**

A

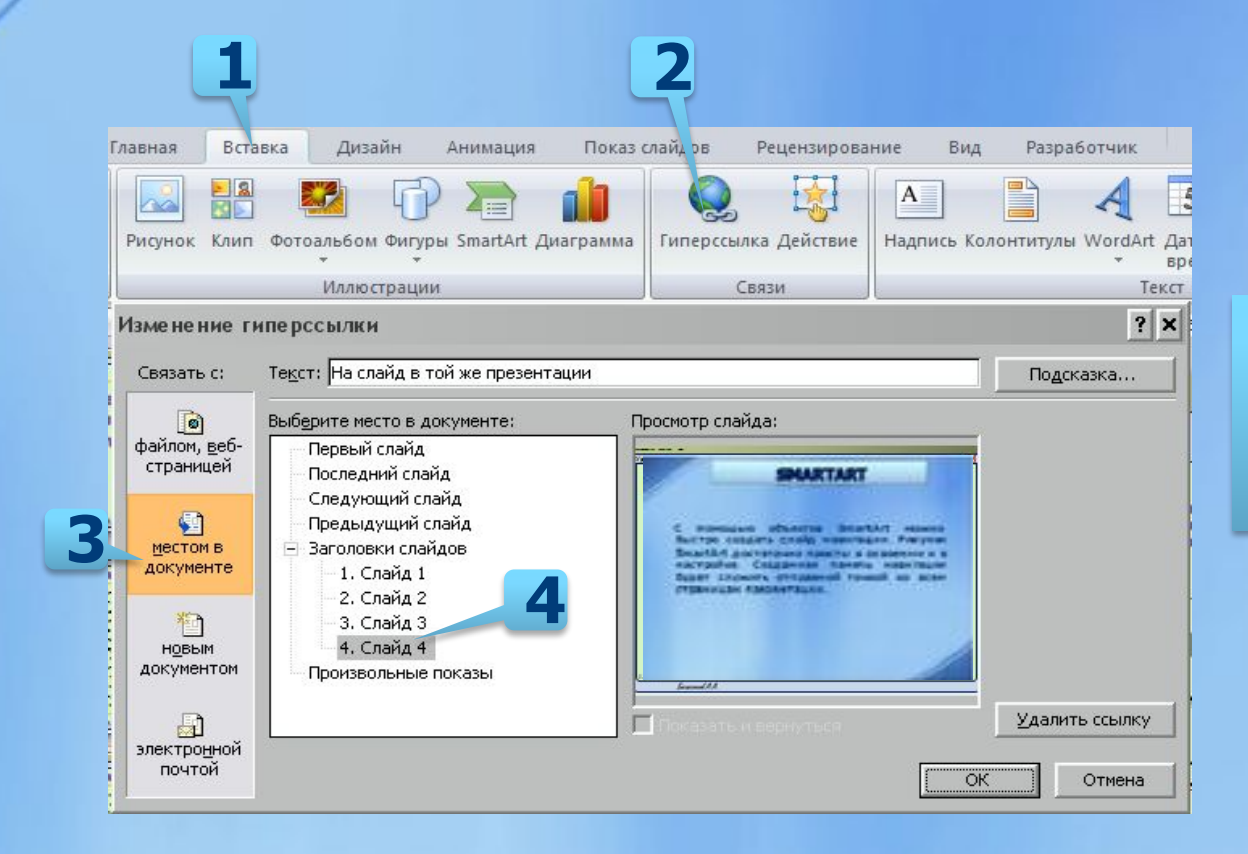

#### **Введите текст всплывающей подсказки**

### **СОЗДАНИЕ ГИПЕРССЫЛКИ НА СЛАЙД В ДРУГОЙ ПРЕЗЕНТАЦИИ**

- 1. В обычном режиме просмотра выделите текст или объект, который нужно использовать как гиперссылку.
- 2. На вкладке **Вставка** в группе **Связи** нажмите кнопку **Гиперссылка.**
- 3. В поле **Связать с** выберите **файлом, вебстраницей**.
- 4. Укажите презентацию, которая содержит целевой слайд гиперссылки.
- 5. Щелкните **Закладка**, затем заголовок слайда, на который будет указывать ссылка.

D.

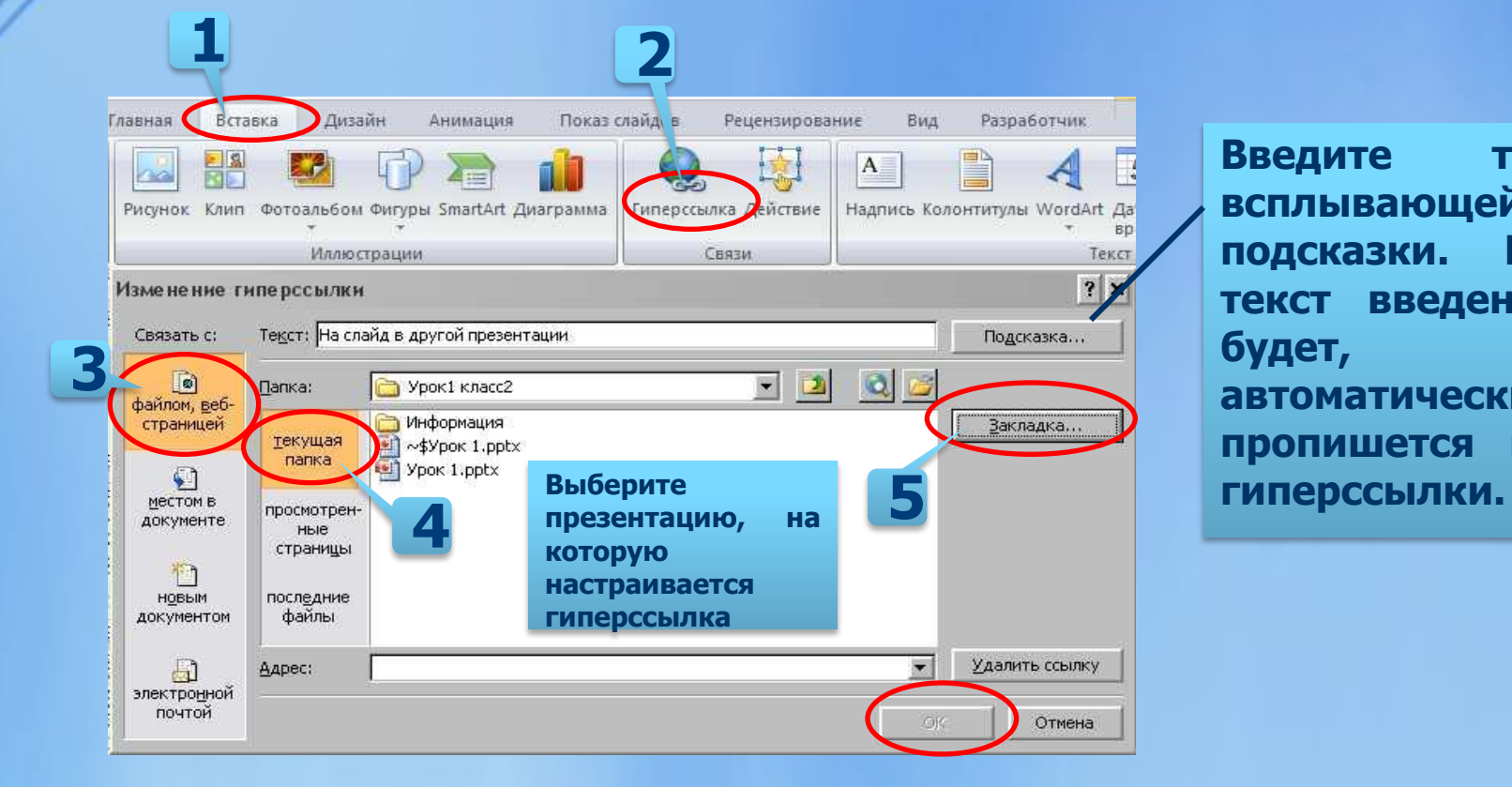

**Введите текст всплывающей подсказки. Если текст введен не будет, автоматически пропишется путь** 

#### **СОЗДАНИЕ ГИПЕРССЫЛКИ НА АДРЕС ЭЛЕКТРОННОЙ ПОЧТЫ**

- 1. В обычном режиме просмотра выделите текст или объект, который нужно использовать как гиперссылку.
- 2. На вкладке **Вставка** в группе **Связи** нажмите кнопку **Гиперссылка.**
- 3. В поле **Связать с** выберите **электронной почтой**.
- 4. В поле **Адрес эл. почты** введите адрес электронной почты, на который будет указывать ссылка, или щелкните адрес электронной почты в поле **Недавно использовавшиеся адреса электронной почты**.
- 5. В поле **Тема** введите тему сообщения электронной почты.

D.

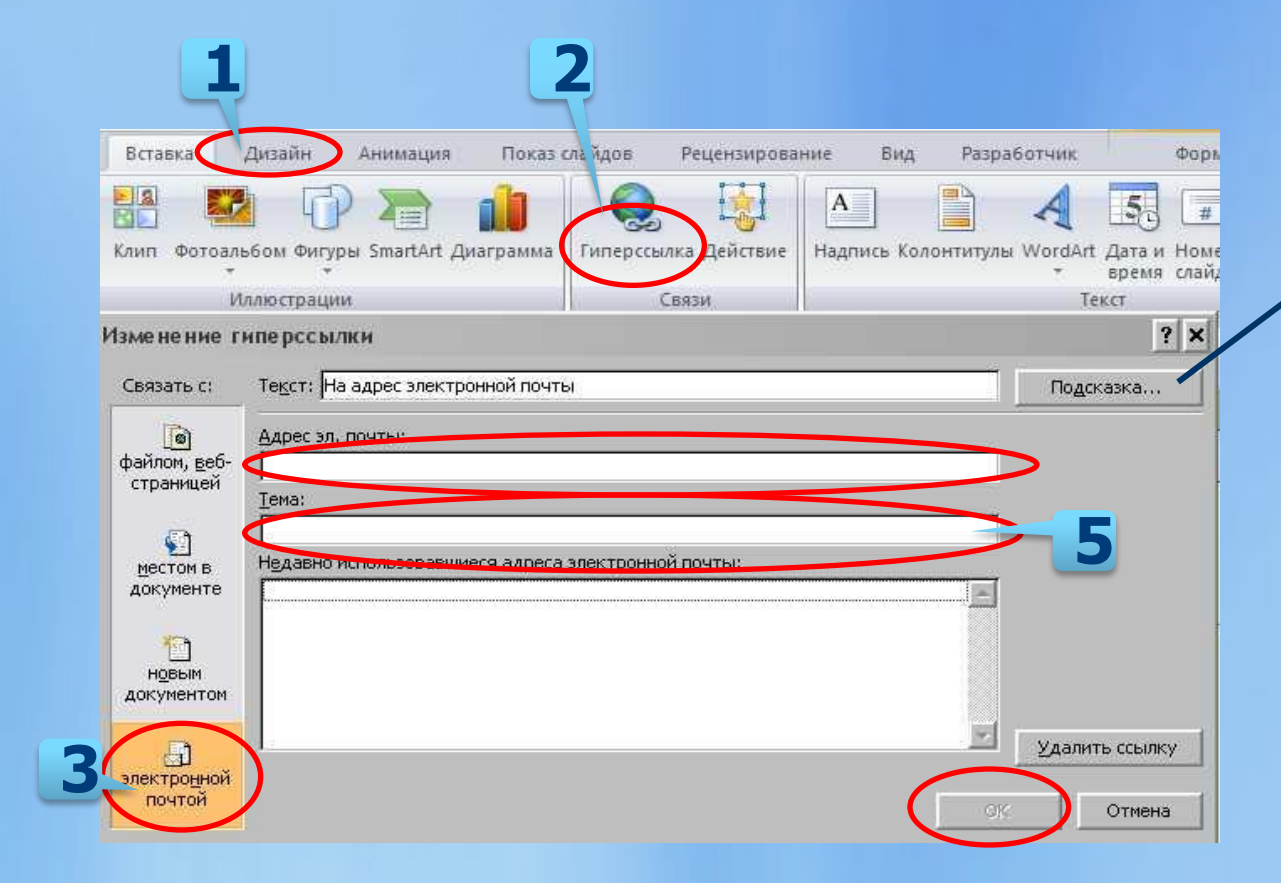

**Введите текст всплывающей подсказки. Если текст введен не будет, автоматически пропишется адрес электронной почты.**

#### **СОЗДАНИЕ ГИПЕРССЫЛКИ НА СТРАНИЦУ ИЛИ ФАЙЛ В ИНТЕРНЕТЕ**

- 1. В обычном режиме просмотра выделите текст или объект, который нужно использовать как гиперссылку.
- 2. На вкладке **Вставка** в группе **Связи** нажмите кнопку **Гиперссылка.**
- 3. В поле **Связать с** выберите **файлом, вебстраницей** и нажмите кнопку **Интернет** .
- 4. Укажите путь<sup>а</sup>и выберите страницу или файл, на которые будет указывать гиперссылка, а затем нажмите кнопку **ОК**.

При нажатие на откроется браузер, по умолчанию Internet Explorer. Найдите страницу или файл, его адрес автоматически будет записан в поле пути.

A

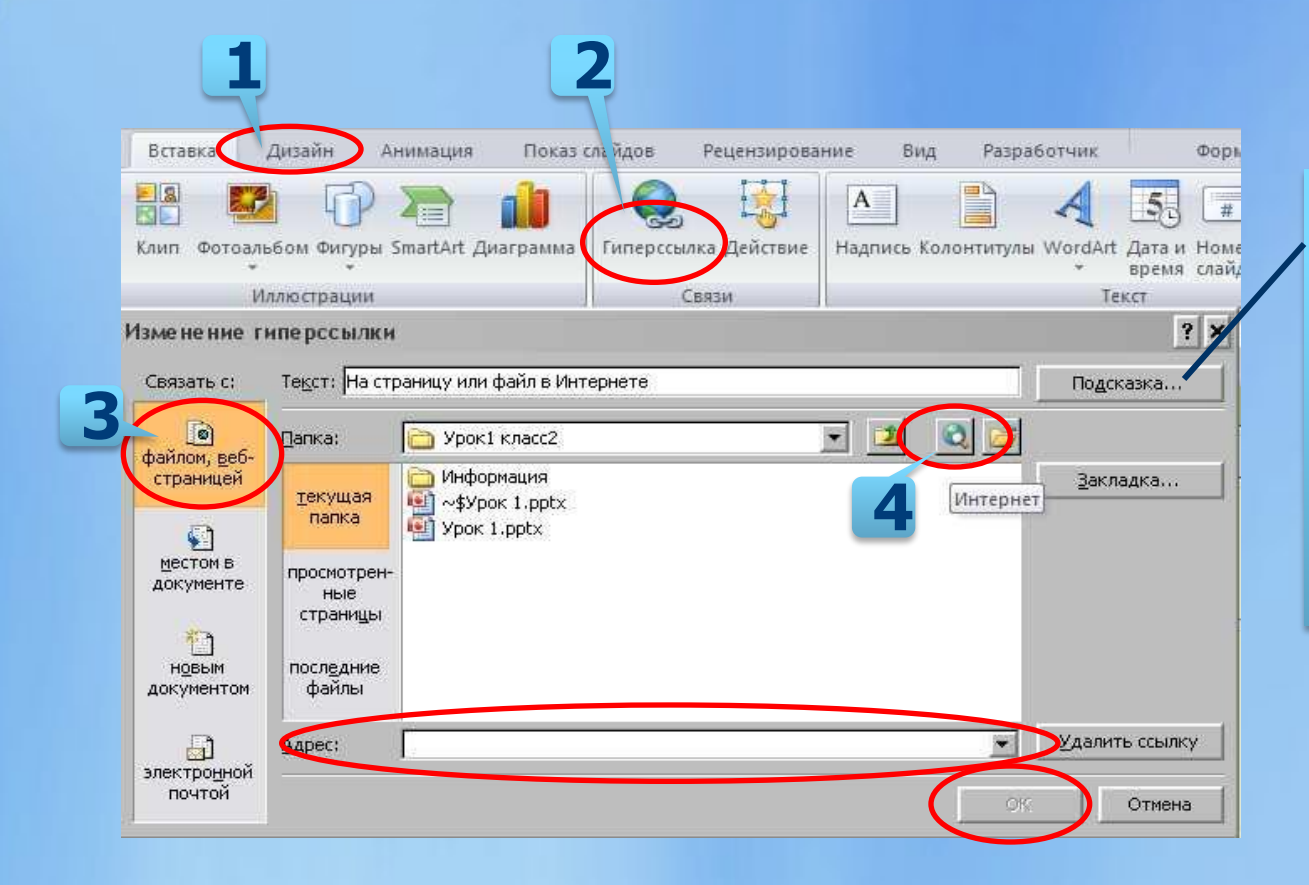

**Введите текст всплывающей подсказки. Если текст введен не будет, автоматически пропишется путь гиперссылки.**

### **ЦВЕТ ТЕКСТА В ГИПЕРССЫЛКЕ**

### Цвет текста в гиперссылке можно изменить **Порядок действий:**

- 1. На вкладке **Дизайн** нажмите кнопку **Цвета**.
- 2. В открывшемся окне найдите строчку «**Создать новые цвета темы…**». Нажмите на неё
- 3. В открывшемся окне, Вы можете внести любые изменения в цветовую схему слайда. В нашем случае необходимо настроить **Гиперссылка**, и **Просмотренная гиперссылка**. Все вносимые изменения отражаются **Образце**.
	- 4. После настройки цвета гиперссылки, нажмите **Сохранить**.

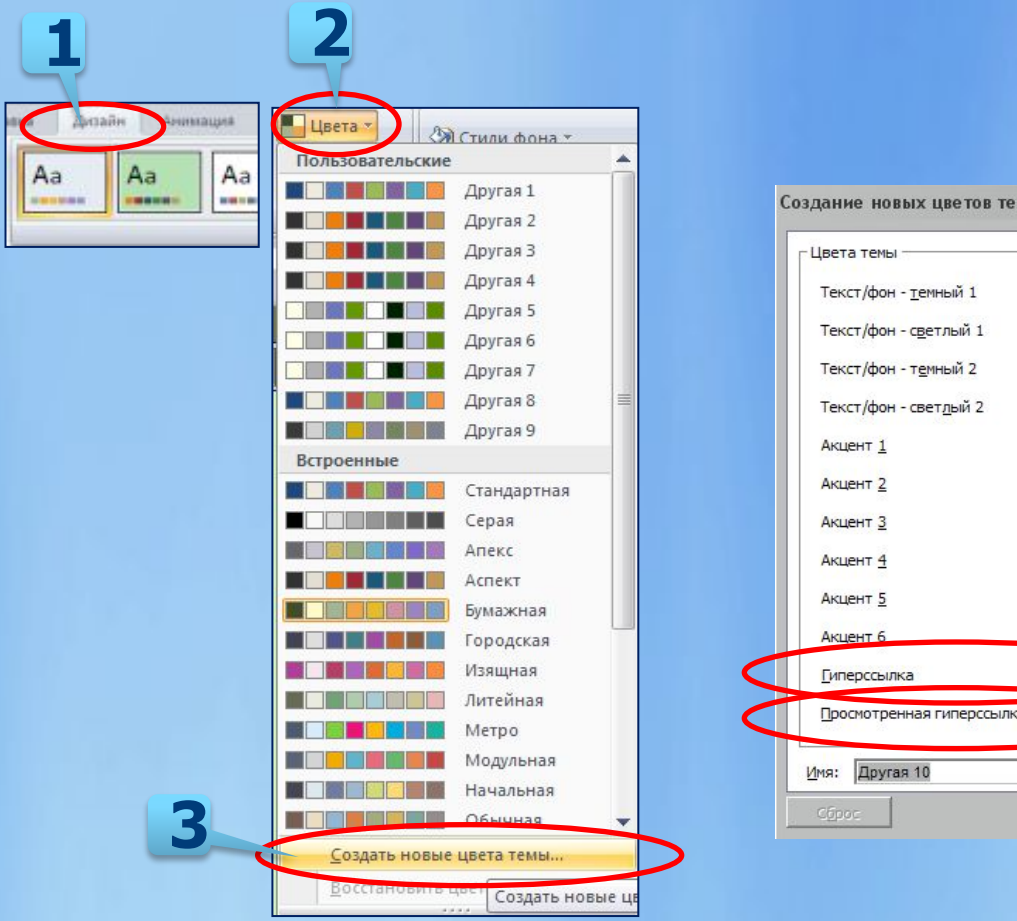

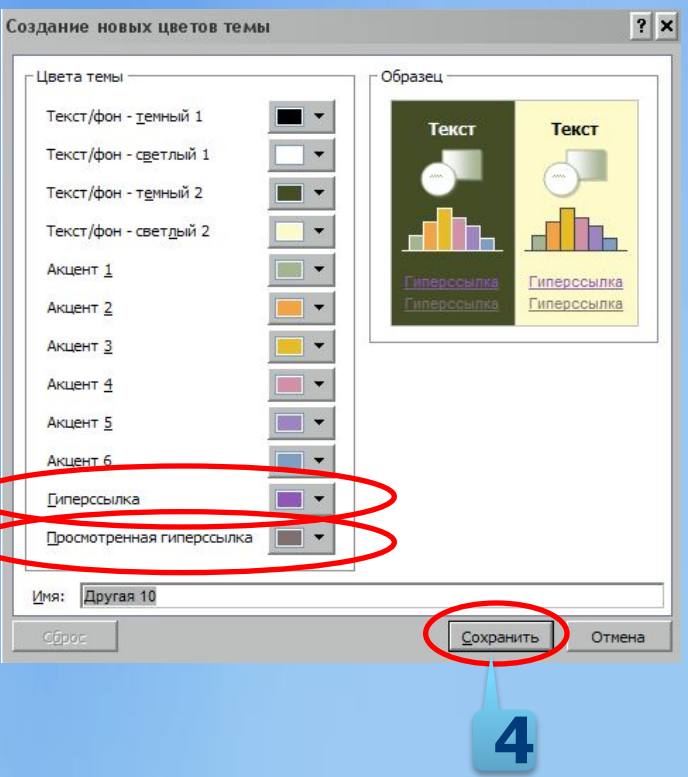

**ИНФОРМАЦИОННЫЕ ИСТОЧНИКИ:**

## **ЖЕЛАЮ УСПЕХОВ!**